## **Table of Contents**

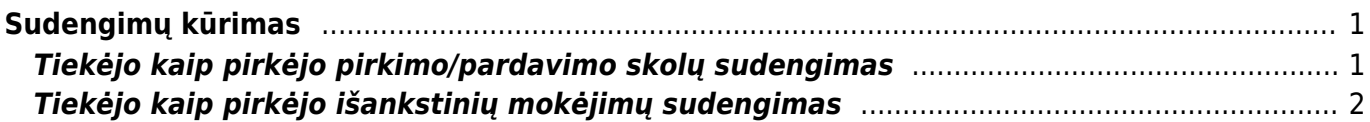

# <span id="page-2-0"></span>**Sudengimų kūrimas**

## <span id="page-2-1"></span>**Tiekėjo kaip pirkėjo pirkimo/pardavimo skolų sudengimas**

Ši ataskaita naudojama, kai norima sudengti tiekėjo ir pirkėjo mokėjimus.

Ataskaitą rasite PAGRINDINIS MENIU → FINANSAI → ATASKAITOS → Sudengimų kūrimas

Galima pasirinkti norimus parametrus:

- Tiekėjas jei norite formuoti sudengimą su vienu tiekėju, įrašykite tiekėjo kodą arba spustelėkite pelytės kairiuoju klavišu 2 kartus ir pasirinkite iš sąrašo - į ataskaitą bus įtraukiamos tik tos sąskaitos, kurios skirtos šiam tiekėjui;
- Data įrašyti datą, iki kurios žiūrimi numatomi apmokėjimai.

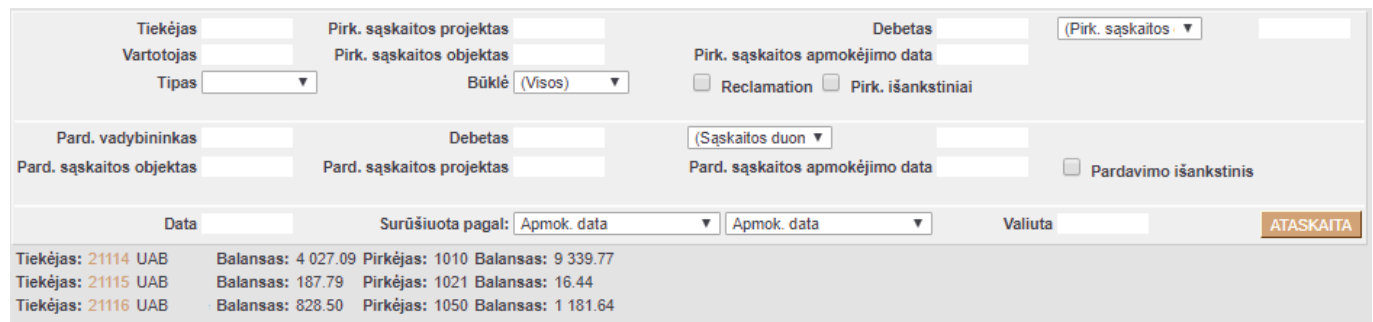

Paspaudus mygtuką ATASKAITA, gausite informacija apie tiekėjų ir pirkėjų skolas. Paspaudus ant tiekėjo kodo, atsidarys naujas dokumentas, kuriame bus tiekėjo ir pirkėjo sąskaitos, kurias bus galima sudengti.

Šioje ataskaitoje rodoma informacija apie:

- Dokumentų apmokėjimo data.
- Pirkimo/pardavimo sąskaitos Nr.
- Pirkimo/pardavimo sąskaitų sumos.
- Pirkimo/pardavimo sąskaitų balansas.

Laukeliuose "TA pirkimo sąskaita" ir "TA sąskaita" reikia susidėti varneles, kuriuos dokumentus norėsite sudengti. Jeigu sumos skiriasi, tuomet laukeliause galima sumas pasikoreguoti, kad bendras pirkimo/pardavimo balansas būtų lygus nuliui.

Kai bendras pirkimo/pardavimo balansas lygus nuliui, spauskite mygtuką "Sudengti".

#### Last update: 2019/06/20 16:11 lt:fin\_aru\_tasaennustus https://wiki.directo.ee/lt/fin\_aru\_tasaennustus?rev=1561036294

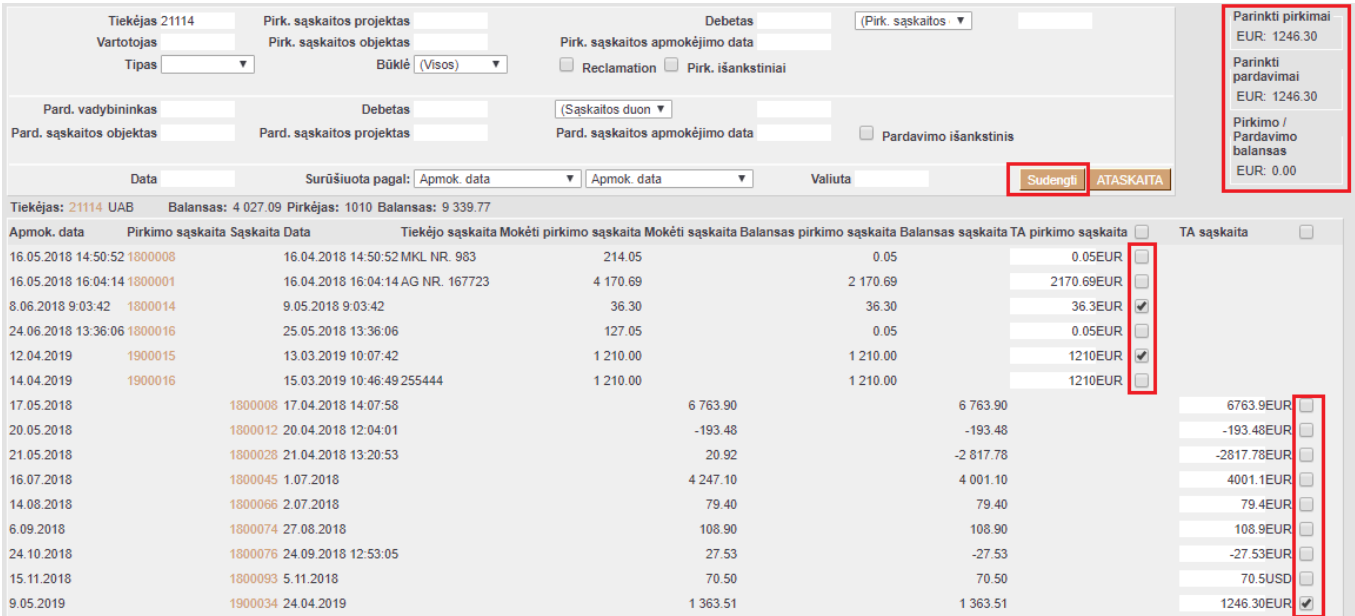

Atsidaro naujas sudengimo dokumentas, kuriame yra nurodomas tiekėjo/pirkėjo kodas, pirkimo/pardavimo sumos.

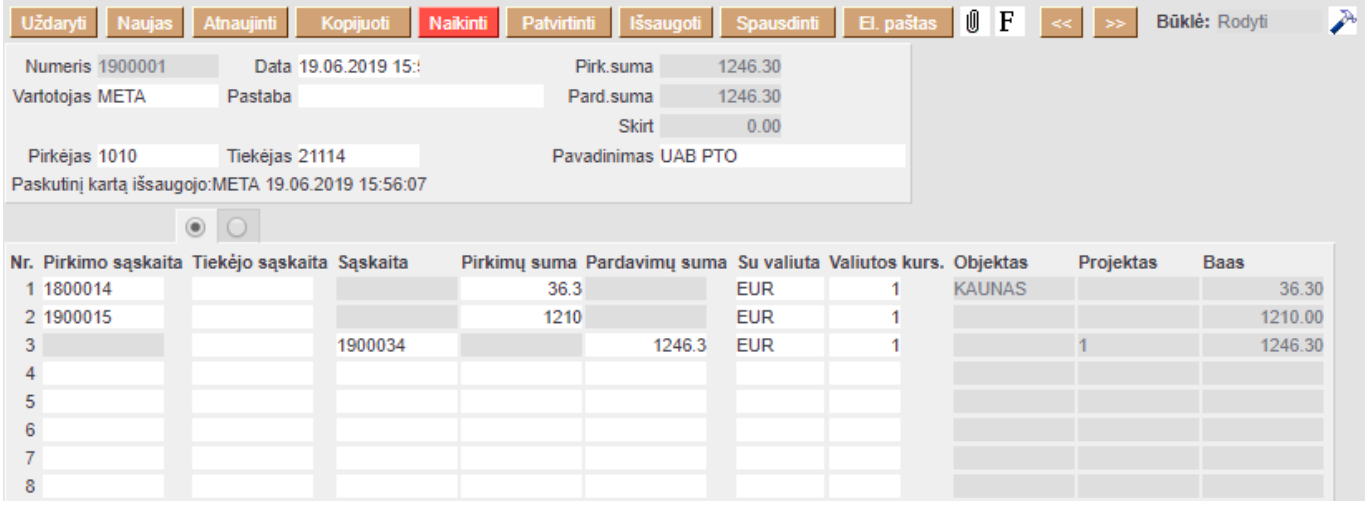

Skirtumas turi būti lygus nuliui, kadangi tik tuomet galėsite patvirtinti sudengimo dokumentą.

### <span id="page-3-0"></span>**Tiekėjo kaip pirkėjo išankstinių mokėjimų sudengimas**

Nuorodos:

• [Sudengimų sąrašas](https://wiki.directo.ee/lt/fin_aru_tasaarveldused)

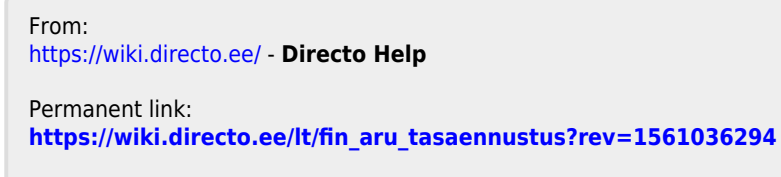

Last update: **2019/06/20 16:11**

Directo Help - https://wiki.directo.ee/